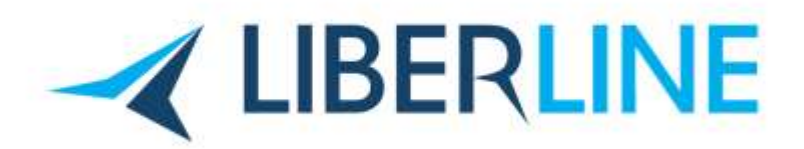

## **Inscripción como Importador / Exportador**

- 1) Ingresar con la clave fiscal a la web de AFIP e ir a la sección "Sistema Registral".
- 2) Luego ir a "Registros Especiales", una vez en dicha sección ir al formulario 420R "OPERADORES COMERCIO EXTERIOR".
- 3) Indicar lo siguiente:
	- Tramite a Realizar: INICIO
	- Tipo operador Comercio Exterior: IMPORTADOR/EXPORTADOR
	- Vía de Actuación: DEJAR EN BLANCO
	- Tipo de Operación: DEJAR EN BLANCO
- 4) Click en ACEPTAR.
- Para constatar que el trámite haya sido iniciado, se debe ir chequear en:

## **Sistema Registral > Seleccionar CUIT de la firma > Registros Especiales > Consulta datos Aduaneros**

Imprimir esa Página. Al final en la parte de "Verificaciones Vigentes" el estado debe decir "Iniciado".

Se deberá realizar el certificado de Antecedentes Penales en el Registro Nacional de Reincidencia. Recibirá vía email un link con un archivo, ese archivo se deberá imprimir y guardar en un pendrive y llevar a la Aduana Central (Azopardo 350, CABA) junto con el formulario 420R. Este trámite de lo debe realizar el Titular de la firma.

Luego de esto, la Aduana dará de Alta el trámite.

Para constatar que el trámite haya sido dado de alta realizar el mismo procedimiento que en el paso 4.

## **Sistema Registral > Seleccionar CUIT de la firma > Registros Especiales > Consulta datos Aduaneros**

Imprimir esa Página. Al final en la parte de "Verificaciones Vigentes" el estado debe decir "No registra antecedentes penales".

**DIRECCIÓN** Camacua 421 Pisos 1" y 2º - Oficinas 105 y 205 (1636) Olivos - Buenos Aires Argentina

**TELÉFONOS** +54 11 4315-9270 +54 11 4312-1340

**FMAIL** info@liberline.com.ar

**WFR** www.liberline.com.ar

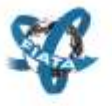

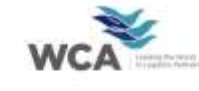

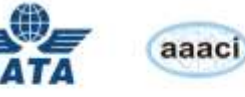

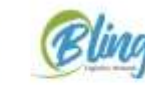